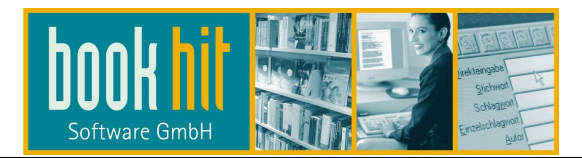

# Fibu-Schnittstelle DATEV csv Beleg2Buchung

Mit dem Modul "PDF-Archivdruck" besteht in bookhit® die Möglichkeit, zu jeder Rechnung automatisch eine PDF-Datei zu erzeugen. In der Anwendung "DATEV Unternehmen Online" können diese PDF-Dateien hochgeladen und damit archiviert werden.

Über die FIBU-Schnittstelle "DATEV csv" können aus bookhit® Debitorenstammdaten und Buchungsdateien erzeugt werden, die ebenfalls ins "DATEV Unternehmen Online" hochgeladen und dort verarbeitet werden können.

Belegbilder, wie DATEV die PDF-Rechnungen bezeichnen würde, und Buchungsdaten sind dabei nicht miteinander verknüpft und müssten nachträglich manuell zugeordnet werden.

DATEV bietet dazu ein Programm namens "ISWL Beleg2Buchung", das sowohl die Verknüpfung zwischen Buchungsdaten und PDF-Rechnungen als auch den automatischen Upload dieser Daten ins "DATEV Unternehmen Online" erledigt. Dadurch ersparen Sie sich einige manuelle Arbeitsschritte.

## 1 Vorbereitungen

 $\overline{a}$ 

- Der PDF-Archivdruck muss in bookhit aktiviert und zu den zu exportierenden Rechnungen müssen bereits PDF-Dateien erzeugt worden sein.
- An einem zentralen Ablageort (z.B. Serverlaufwerk, NAS) müssen folgende Ordner eingerichtet werden: \\<SERVERNAME>\Beleg2Buchung \\<SERVERNAME>\Beleg2Buchung\Archiv \\<SERVERNAME>\Beleg2Buchung\Belegtransfer \\<SERVERNAME>\Beleg2Buchung\Buchungsstapel \\<SERVERNAME>\Beleg2Buchung\Stammdaten
- Das DATEV-Programm "ISWL Beleg2Buchung" muss funktionstüchtig eingerichtet sein.

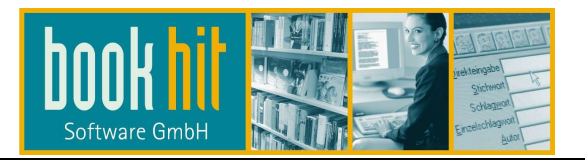

## 2 Einstellungen in bookhit®

Öffnen Sie im Menü BOOKHIT > STAMMDATEN > EINSTELLUNGEN > FIBU-SCHNITTSTELLE, DEBITORISCH folgendes Fenster:

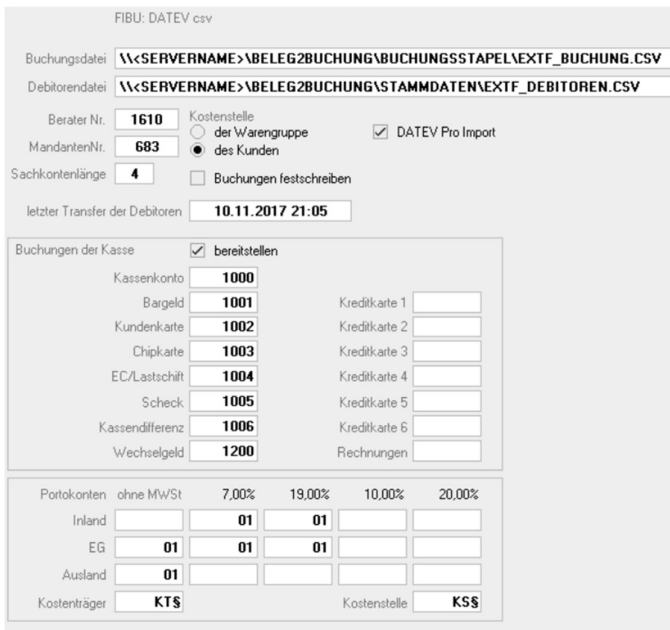

Die Pfade für die Buchungsdatei und die Debitorendatei müssen mit den Pfaden, die im Abschnitt "Vorbereitungen" benannt wurden, übereinstimmen.

Die Buchungsdatei muss deshalb im Ordner

\\<SERVERNAME>\BELEG2BUCHUNG\BUCHUNGSSTAPEL liegen und die Debitorendatei im Ordner \\<SERVERNAME>\BELEG2BUCHUNG\STAMMDATEN.

Beide Dateinamen müssen mit "EXTF\_" beginnen und mit ".csv" enden. Die Bezeichnung dazwischen können Sie frei wählen.

bookhit-GmbH · Münsterstrasse 5 · 59065 Hamm · Fon: +49 2508 99690 · Fax: +49 2508 996929 · E-Mail: info@bookhit.de

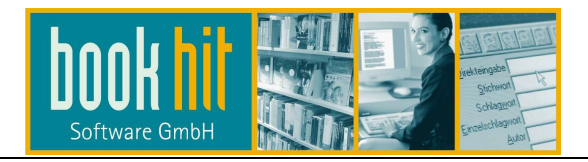

## 3 Einstellungen in ISWL Beleg2Buchung

 $\overline{a}$ 

Auch im Programm ISWL müssen Pfad-Einstellungen vorgenommen werden:

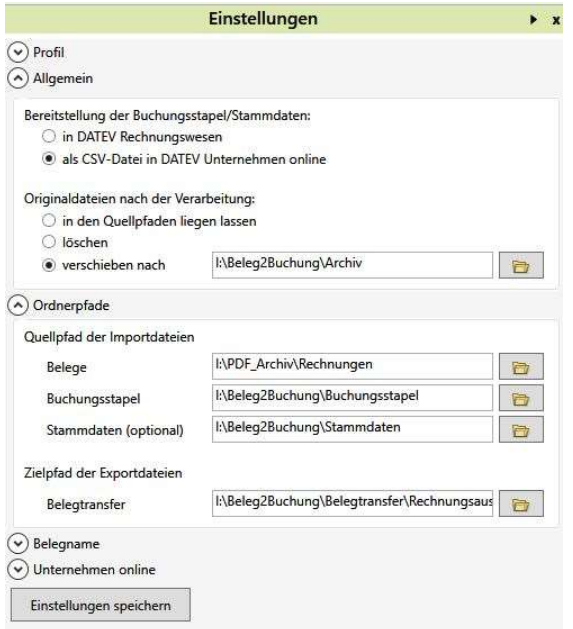

Die Pfade für Buchungsstapel, Stammdaten und Belegtransfer müssen mit den Pfaden, die im Abschnitt "Vorbereitungen" benannt wurden, übereinstimmen.

Der Ordnerpfad "Belege" muss mit dem in bookhit® eingestellten Pfad für das PDF-Archiv übereinstimmen. Sie finden diesen im Menü BOOKHIT > ADMINISTRATION > EINSTELLUNGEN > PDF ARCHIVDRUCK unter "Archivpfad".

## 4 Datenausgabe

### 4.1 Debitorische Rechnungsdaten

Über das Menü RECHNUNG > FIBU-SCHNITTSTELLE > RECHNUNGEN EXPORTIEREN stellen Sie in bookhit® die FiBu-Dateien bereit.

bookhit® erstellt im Ordner "Stammdaten" die Debitorendatei und im Ordner "Buchungsstapel" die Buchungsdatei. Diese enthält bereits den Namen der PDF-Datei, so dass das Programm "ISWL Beleg2Buchung" die Verknüpfung zur Bilddatei vornehmen kann.

### 4.2 Verknüpfung und Upload

Öffnen Sie anschließend das Programm "ISWL Beleg2Buchung" und starten dort die Zuordnung. Dadurch werden Buchungsdaten und Bilddaten miteinander verknüpft und zeitgleich in" DATEV Unternehmen Online" hochgeladen. Dort stehen die Rechnungen dann zur Stapelverarbeitung bereit.